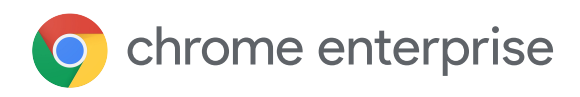

# CAMEYO

# Cameyo & Chrome Enterprise get remote workers working

Whether you're simply providing greater workforce flexibility or enacting a mandatory work-from-home policy to protect your people, Cameyo and Chrome Enterprise help make remote work more productive for everyone. With Cameyo's virtual app delivery platform and Chrome Enterprise your people have access to all of their business-critical applications, including both web-based and legacy desktop apps - directly from the browser.

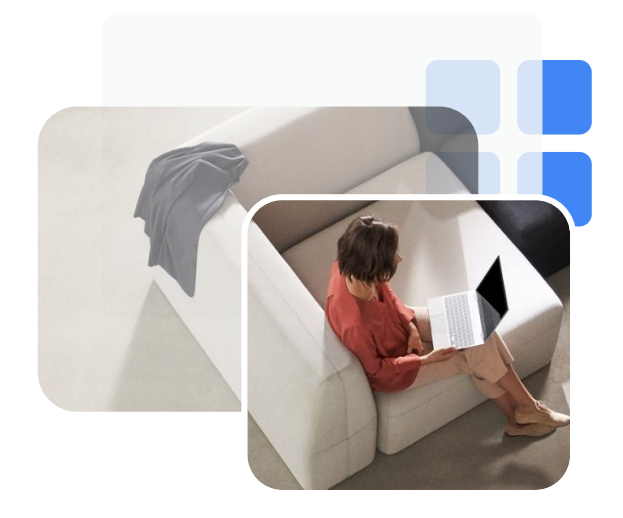

### Simple Setup

Chromebooks & Cameyo both take minutes to setup and are simple requiring no additional infrastructure, no client on the device, and no IT experience to get up and running.

# S.

### Cost-Effective

Reduce your hardware & management costs, eliminate the need for costly infrastructure, benefit from the efficiencies of a cloud-first service, and simplify the user experience.

### **Secure**

Chrome Enterprise and Cameyo's built-in security and remote management provides the most secure delivery of legacy and internal web applications, directly from the browser - without the need for VPNs.

### Works from Anywhere

Chromebooks are optimized for cloud native workflows, and when combined with Cameyo's virtual application delivery service, provide you with access to all of your critical applications, whether legacy or web-based, regardless of where you are.

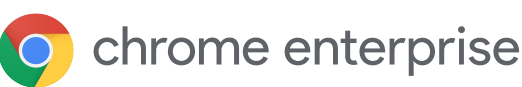

1

2

3

 $\Delta$ 

5

# CAMEYO

# Quick Guide: Deploy Cameyo via Managed Guest Sessions with Chrome Enterprise

Cameyo can be accessed via the Chrome web browser at any time. In this quick guide we will highlight how to quickly set up a policy to auto launch a Cameyo web portal for an end user with managed guest sessions.

### How to get started using Cameyo:

# Login into your Google Admin Console

Before continuing be sure to have you Chrome Enterprise trial started, domain verified, and devices enrolled, and an OU configured to launch a managed guest session.

Access <http://admin.google.com> with an administrative account. [Learn more](https://support.google.com/chrome/a/answer/4594885?hl=en)

### Open your Managed Guest Session Policy

Access Chrome Management | Devices | Settings and select your newly created OU on the left and make sure the Managed Guest Session Tab is highlighted. [Go there now](https://admin.google.com/ac/chrome/settings/guest) [Learn more](https://support.google.com/chrome/a/answer/3017014?hl=en)

# Enable Web URL to launch at Startup

Under the Managed Guest Session Policy tab scroll down to the section labeled "Startup". Place a direct URL to your Cameyo portal in the "Pages to load on Startup". Then directly below that make sure to change the browser to automatically launch on startup.

# Don't forget to Save

Feel free to explore other settings like adding bookmarks to this or other URLs. When finished the save button always pops up near the top right side of the admin console.

# Test your Chrome device

Allow your Chrome device a bit of time to update the policy and then restart to see the new behavior. The session should automatically start and launch your Cameyo URL. This behavior will repeat after the user closes each session.

> Learn more with the [video tutorial](https://www.youtube.com/watch?v=PCYO7RGPxIk&list=PL5aqr5w5fRe62pK4-W8DtZA_Luvhq2JeH&index=8&t=0s)

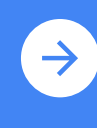

Learn more about [Cameyo and](https://cameyo.com/cameyo-for-chromebooks/) **[Chromebooks](https://cameyo.com/cameyo-for-chromebooks/)**